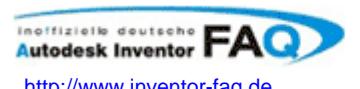

**Autodesk Inventor Newsletter Thre wöchentliche Ration Inventor KnowHow** 

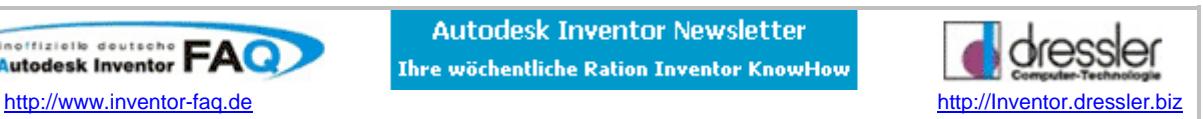

## **Herzlich willkommen zur aktuellen Ausgabe des Inventor Newsletters**

## **Neuer Service: Kostenlose Datenbank für Inventor Dienstleister**

In diese Datenbank können sich alle eintragen, die Dienstleistung **mit** dem Inventor betreiben, wie Konstruktionsbüros, Zeichenbüros usw. Alle Einträge die nichts mit der Benutzung von Inventor zu tun haben, werden gelöscht! Voraussetzung für den Eintrag: Der Dienstleister hat eine legale, kommerzielle Version von Autodesk Inventor im Einsatz und die Dienstleistung wird primär mit Inventor betrieben.

**Anmelden unter: http://www.inventor-faq.de/Dienstleister/dienstleister\_main.htm**

## **"Mechanical Days" bei der Dressler GmbH**

Dietostr. 11 88046 Friedrichshafen

**Termin 28.04.2005**

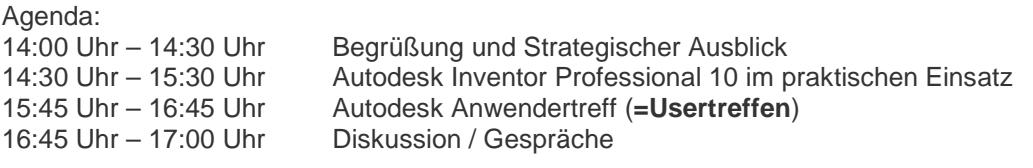

# **Das Usertreffen findet an diesem Tag ab 15:45 statt und heisst ausnahmsweise Anwendertreffen** ☺

Weitere Infos und Anmeldung **hier klicken**

### **Top 10 Neuerungen in AutoCAD 2006**

Der Blog von Richard Böck enthält einen Artikel über die Top 10 Neuerungen zu ACAD 2006

## **AutoCAD Mechanical 2006 eLearning verfügbar für Subscriptionkunden**  Weitere Infos findet ihr hier

## **Neues Bild in der Galerie**

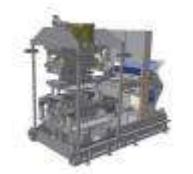

Danke Lucian Vaida für die Form- und Etikettiermaschine

Wenn Sie ein schönes Inventormodell haben, dann schick Sie mir einen Screenshot!

Modell öffnen > Datei > Kopie speichern unter: Dateityp BMP. BMP am Besten gezippt mailen oder in JPG umwandeln!

## **ACAD Stapelplottool**

**Mit dem Dressler Plottool haben wir für Sie wieder ein Programm erstellt, das Ihnen die tägliche Arbeit erleichtert und Routineaufgaben automatisiert** 

 Mit dem Dressler Plottool können Sie eine oder mehrere Zeichnungen per Knopfdruck plotten und zwar im korrekten Maßstab und auf die richtige Blattgröße.

Wollen Sie die aktuelle Zeichnung plotten, genügt ein Mausklick auf die neue Plotschaltfläche und die Zeichnung wird richtig geplottet, ohne dass Sie die Plotdialogbox ausfüllen müssen – einfacher geht es nicht mehr. **Das ist Plotten und Drucken wie aus Word oder Excel!**

Wollen sie mehrere Dateien ausplotten, so kann dieses Tool eine beliebige Anzahl von Dateien plotten. Sie wählen die AutoCAD-Zeichnungen aus und wählen die Funktion "Dressler Plot" und schon werden die Dateien nacheinander geöffnet und ausgedruckt bzw. geplottet und das ganze sogar, wenn gewünscht, auf verschiedenen Geräten (z.B. je nach Blattgröße: bis A3 Laserdrucker über A3 Plotter).

Sie können also eine oder hunderte Zeichnungen (z.B. alle Zeichnungen eines Projekts) automatisch ausplottet. Es ist auch möglich alle Zeichnungen größer A3 auf A3 zu verkleinern (z.B. für Dokumentationszwecke). Die Zeiten sind vorbei, in denen sie Zeichnungen händisch öffnen müssen um sie zu plotten.

Das Tools kann so konfiguriert werden, dass jedem Benutzer (oder einer Gruppe) andere Drucker und Plotter zugeordnet werden können. Natürlich lässt sich jedem Plotter eine eine CTB-Datei zuordnen.

Preis: 100 € zzgl. MwSt.

**Weitere Infos und bestellen: Hier klicken**

#### **IGES/STEP-Import: Es werden Flächen statt Volumenmodelle importiert**

IGES-Dateien enthalten immer Flächenmodelle, die beim Import in Inventor in einen Volumenkörper umgewandelt werden (sollten), wenn die Flächen "wasserdicht" d.h. ohne Lücken sind. Sollte eine IGES-Datei beim Import also ein Flächenmodell ergeben zuerst folgendes Prüfen:

In der Öffnendialogbox prüfen, ob bei den Optionen der Haken "automatisch heften und verschieben" gesetzt ist, den nur dann, versucht der Inventor die Flächen in der IGES-Datei zusammen zu nähen und, sollte das Flächenmodell "wasserdicht" sein, ein Volumen daraus zu erstellen.

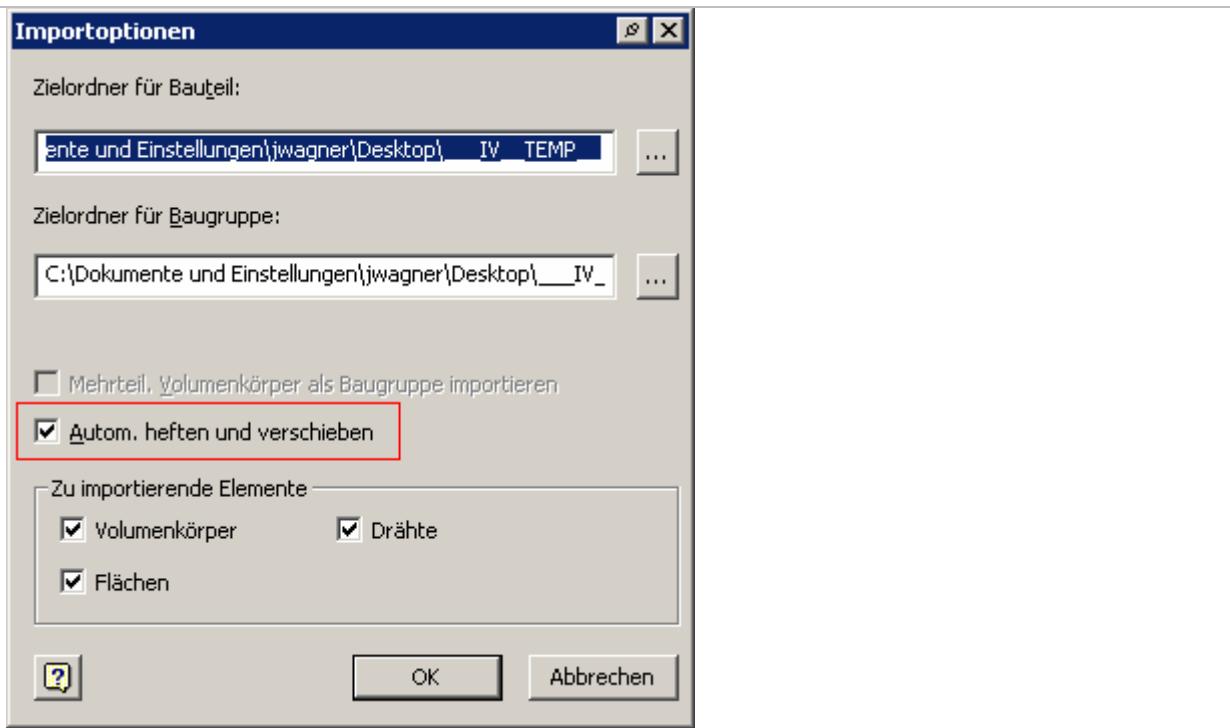

Wenn es trotz der gesetzten Option kein Volumenkörper ergibt, liegt es daran, das Inventordas Modell nicht automatisch heften konnte, bzw. das Flächenmodell irgendwo Lücken aufweisst.

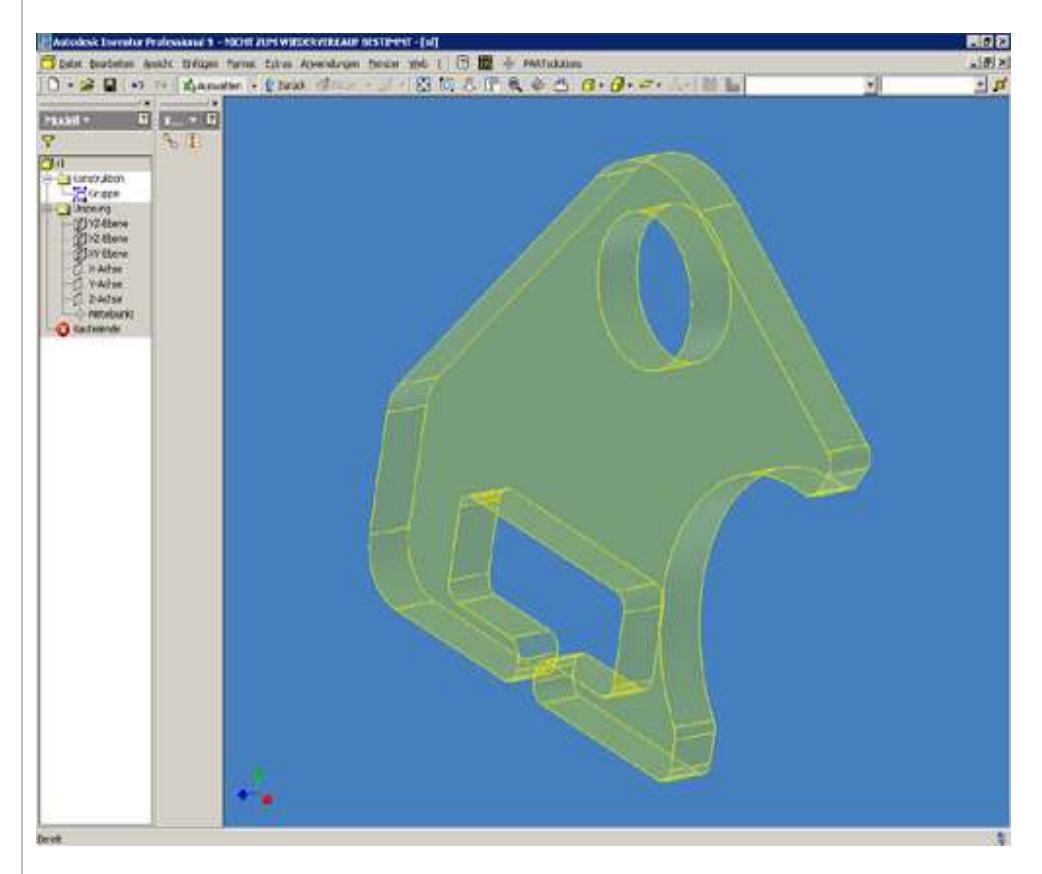

Jetzt müssen Sie manuell daran geht, die Flächen zu heften. Klicken Sie dazu links im Modellbaum mit der RMT auf "Konstruktion" und wählen Sie bearbeiten. Sie erhältst neue Befehle (Heften + verschieben).

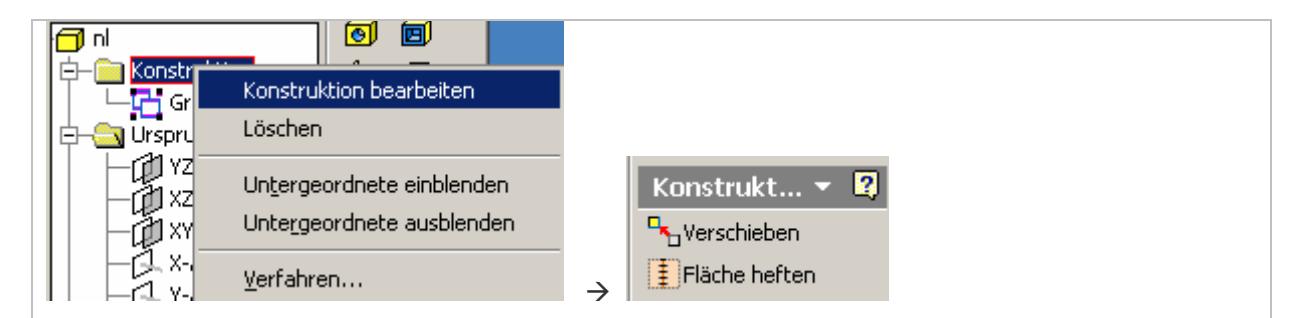

Heften Sie die Flächen nun manuelle. Dazu "Alle Flächen" anklicken und "Heften" und dann Analyse anwählen. Dadurch sehen Sie an den roten Kanten, wo die Flächen noch offen sind.

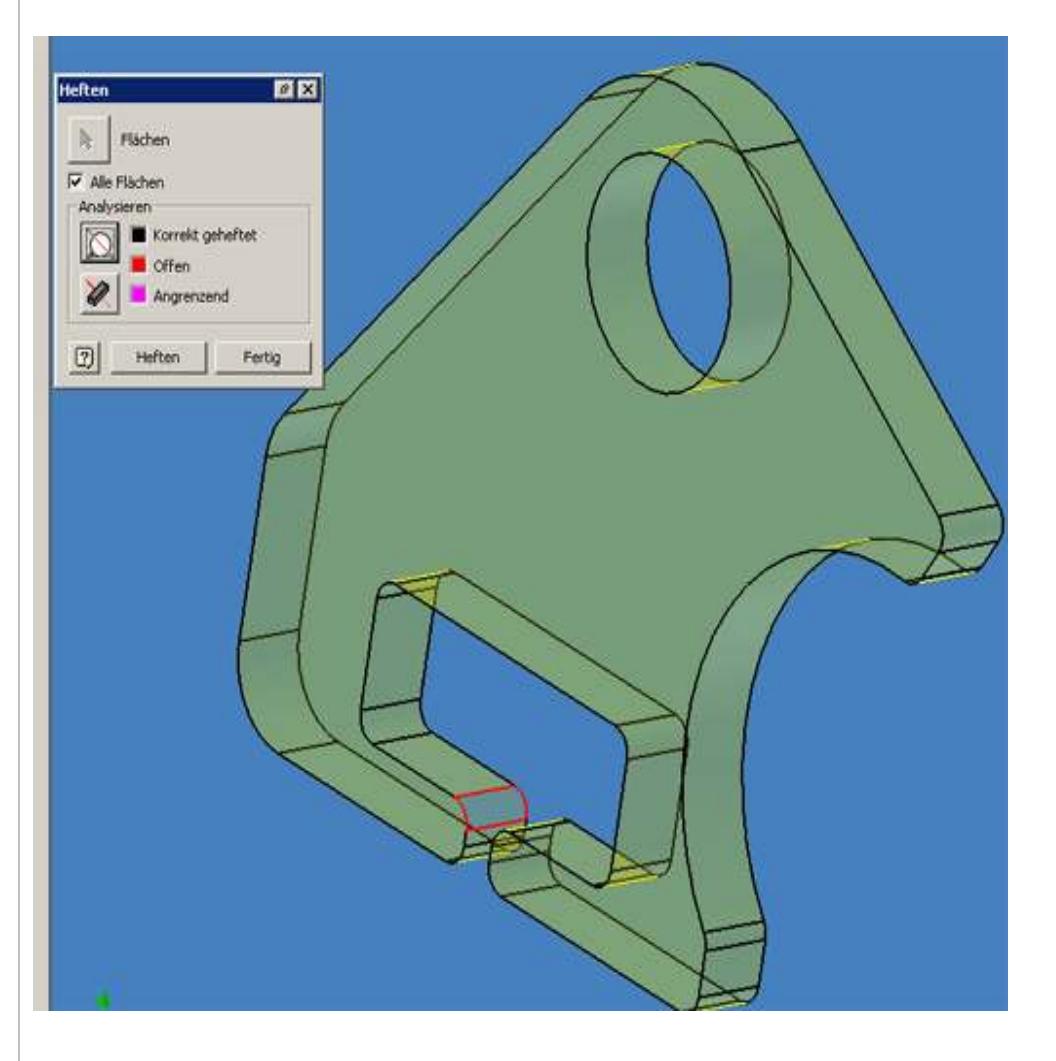

Solltest Sie nach dem "Verschieben" keinen Volumenkörper erhalten, hat das Flächenmodell irgendwo Lücken…

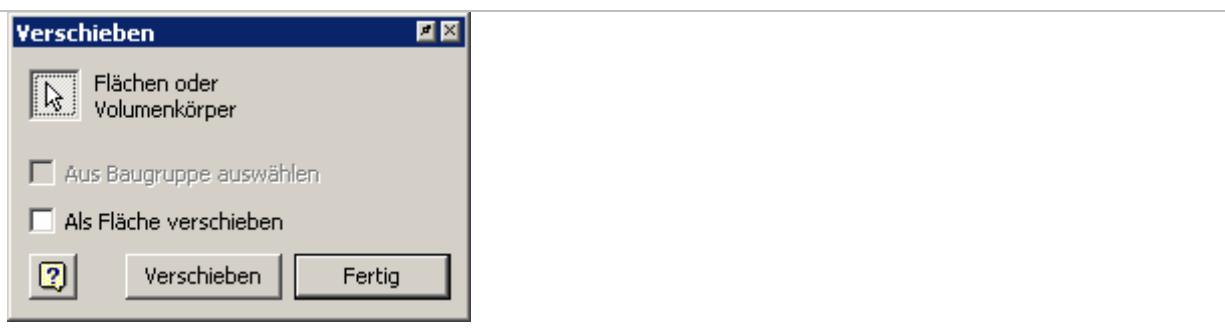

…die Sie z.B. mit Flächen die Sie über Erhebung erstellst (Kanten der bestehende Flächen als Basis heranziehen) schließen.

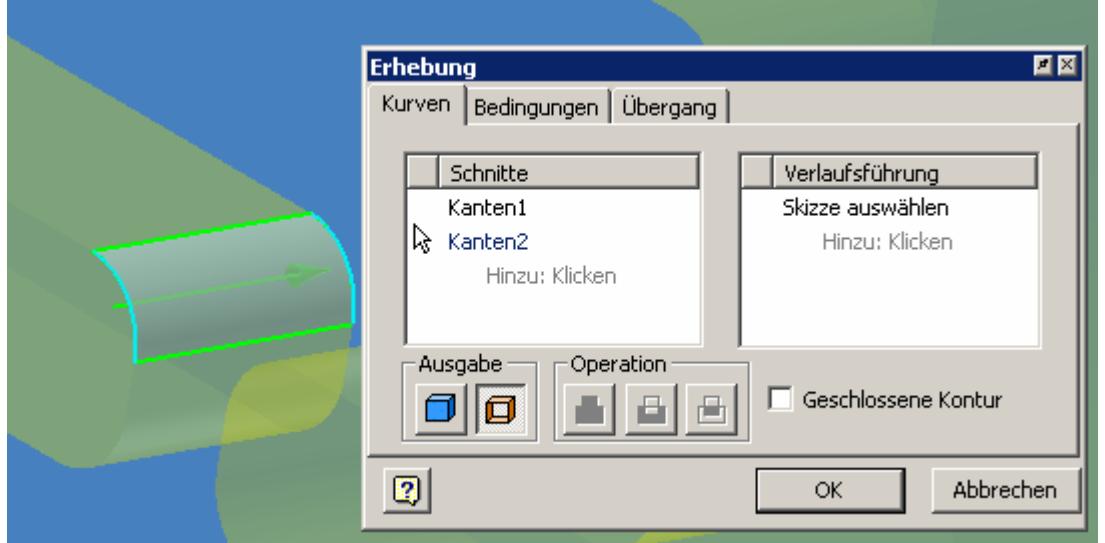

Nun heften Sie nochmals das Flächenmodell mit den neu erstellten Flächen und erhalten einen Volumenkörper.

Die noch sichtbaren Flächen können Sie jetzt ausblenden.

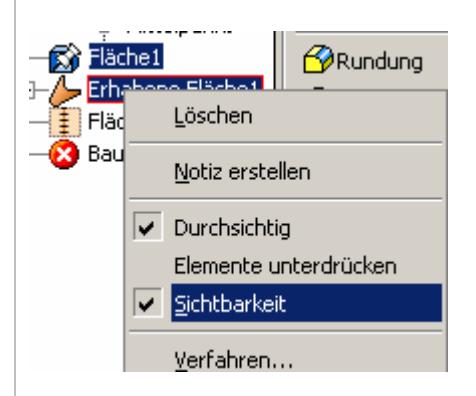

Wenn es ein komplexes Flächenmodell ist, kann daraus leicht eine "Doktorarbeit" werden. In dem Fall ist es besser Sie besorgst sich das Modell z.B. im STEP oder SAT Format (da bekommen Sie eher ein Volumenmodell bei Import)

### **Inventor Stapelplottool**

Für Inventor führen wir ebenfalls ein Stapelplottool.

### **FX64 Plot - Stapelplotten unter Inventor**

Inventorlike Browsen durch die Baugruppe, ohne dass die Baugruppe geöffnet ist Vorschau von einzelnen Komponenten Anzeige von allen referenzierten Zeichnungsableitungen für die Baugruppe Anzeige von Blätteranzahl und den Formaten Anzeige von Zeichnungsableitungen vom bestimmten Format Einfacher Zugriff auf die erweiterten Informationen über die Zeichnungsableitung Vorschau von einzelnen IDW Dateien Konvertierung in das DWG Format Konvertierung in das DWF Format Konvertierung in das DXF Format Drucken in das PDF Format Plotten auf fünf verschiedenen Druckern mit automatischer Ausrichtung Automatisches Erstellen von Backup für alle erstellten DWG, DWF, DXF und PDF Dateien Sortieren von PDF Dateien nach Format Ausführlicher Druck-Report in HTML Format

#### **Eröffnungsangebot: FX64 Plot statt 990,00€ NUR 499,00€**

**Infos, Testversion und bestellen: hier klicken**

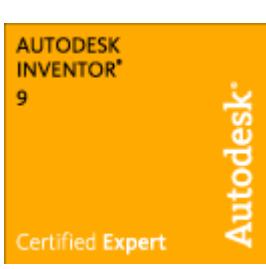

## **Dressler ist Autodesk Inventor Certified Expert Testing Center**

Nachdem wir selbst erfolgreich die Prüfung zum Inventor certified Expert abgelegt haben, können nun auch Sie den begehrten Titel ;) durch eine Prüfung erhalten.

#### **Für weitere Infos setzen Sie sich mit mir in Verbindung!**

#### **Parameter nach Excel exportieren**

Mit diesem VBA-Programm können sie Parameter aus Inventor in Excel und zurück ex- und importieren. Die Anwendung von VBA (IVB) (laden und ausführen) wird hier erklärt.

### **Autodesk Inventor 10 wird auf DVD ausgeliefert**

Autodesk Inventor Series 10 und Autodesk Inventor Professional 10 sowie alle zukünftigen Versionen werden ab sofort auf DVD ausgeliefert. **Kunden, welche die Produkte auf CD benötigen, können sie entweder online unter www.autodeskmediarequest.com oder durch Ausfüllen des beiliegenden Bestellscheines bestellen.** Autodesk Inventor Series besteht aus fünf und Autodesk Inventor Professional aus sechs CD's.

### **Erhebung mit Verlaufsführung**

Wenn Sie bei einer Erhebungsfunktion eine Verlaufsführung (Leitkurve) nutzen wollen, muss die Verlaufsführung das Skizzenprofil schneiden! Das erreichen Sie durch folgendes Vorgehen:

Machen Sie dazu eine Ebene die Lotrecht zu der Skizzenebene liegt, auf der der erste Querschnitt

liegt und erzeugen Sie einen Arbeitspunkt zwischen Ebene und Skizzenlinie.

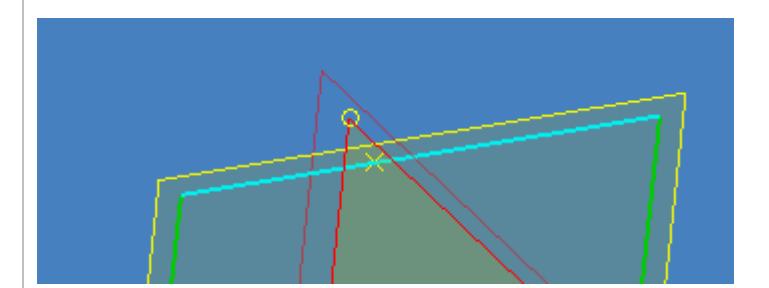

dasselbe für das Ende (anderes Profil)

![](_page_6_Figure_3.jpeg)

Machen Sie auf die neue Ebene eine Skizze und projizieren Sie die Arbeitspunkte in diese Skizze. Auf Basis dieser Punkte erstellst du nun deine Verlaufsführung.

![](_page_6_Picture_5.jpeg)

Ein weiteres Beispiel finden Sie hier: http://www.inventor-faq.de/modelle/mod26.htm

### **IAM/IPT über Excel öffnen**

Mit diesem Stück VBA Code können sie aus Excel eine IPT/IAM (bzw. die Pfadangabe in Excel zu diesen Dateien) öffnen.

Public Sub xlsload() Dim oIV As Inventor.Application Dim fname Set oIV = CreateObject("Inventor.Application") fname = "C:\Dokumente und Einstellungen\juergen\Desktop\\_IV\bauteil1.ipt" oIV.Documents.Open fname oIV.ApplicationEvents.Application.Visible = True End Sub

Sie müssen nur noch die Variable "fname" korrekt setzen.

### **Kegel/Zylinder erstellen und abwickeln**

Kegel: Rechteck über 3 Punkte erstellen (ergibt automatisch ein schräges Rechteck) und zumindest die Breite vermaßen (=Blechdicke).

![](_page_7_Picture_3.jpeg)

Kegel rotieren (voll oder Winkel 359,9) und falls eine volle Drehung gemacht wurde mit einer Extrusion schlitzen.

Auf die Blechumgebung umschalten (Anwendungen > Blech), in der Blechdefinition die Blechstärke einstellen.

Zylinder: Kreis zeichnen, 3 Konstruktionslinien erstellen und den Kreis an den Linien stutzen.

![](_page_7_Figure_7.jpeg)

Skizze verlassen, Befehl Konturlasche aufrufen und Bogen auswählen. Fertig ist der geschlitzte Zylinder.

![](_page_8_Figure_0.jpeg)

**Vor dem Aufrufen des Abwickelbefehls nun die Mantelfläche des Kegels bzw. Zylinders markieren.** 

### **Ausgerichtete Bemaßung**

Wenn Sie eine ausgerichtete Bemaßung erstellen wollen, klicken sie normalerweise die rechte Maustaste und wählen "ausgerichtet". Es geht aber genau so, die schräge Kante nochmals anzuklicken. Das Maß wird dann in der Lage dieser Kante ausgerichtet. Vorher:

![](_page_8_Figure_4.jpeg)

Kanten nochmals anklicken:

![](_page_8_Figure_6.jpeg)

## Abhängigkeiten beim Skizzieren "on the fly" ändern

Wenn Sie eine Skizze erstellen, vergibt der Inventor automatisch Abhängigkeiten (Wenn sie das mal nicht wollen, schauen Sie sich diesen Tipp an :) ). Wenn Inventor z.B. eine parallele Abhängigkeit zur unteren Kante erstellt, Sie aber eine lotrechte Abhängigkeit zu einer anderen Kante wollen, dann **überfahren** (nicht anklicken) sie die Linie, zu der die Kante lotrecht sein soll und Inventor ändert die Abhängigkeit.

Vorher mit paralleler Abhängigkeit

![](_page_9_Figure_0.jpeg)

Alle Angaben ohne Gewähr. Jegliche Verwendung über den privaten Gebrauch hinaus bitte nur mit Genehmigung der Fa. Dressler GmbH.